# **setting up ramapo gmail with your ios device**

### *STEP 1*

When you turn your IOS device on, you will be on the home screen, which will be similar to the screenshot shown below, from the home screen you can click on **SETTINGS**. Your Settings icon may be in a different location on the home screen. At this time you can select **MAIL**

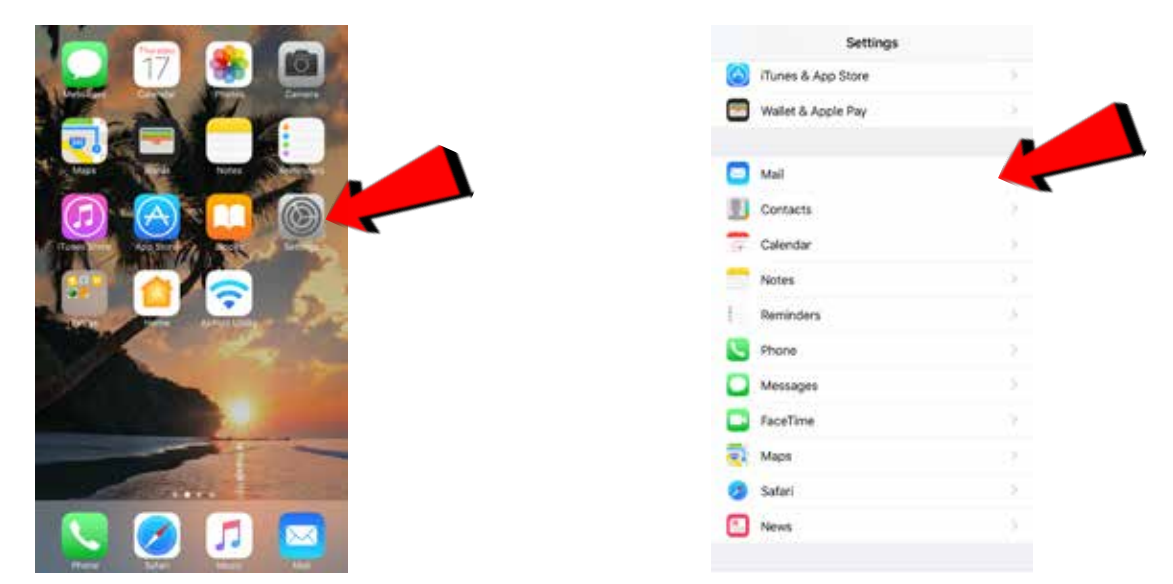

#### *STEP 2*

## Please select **Accounts** -> **Add Accounts** -> **Google**

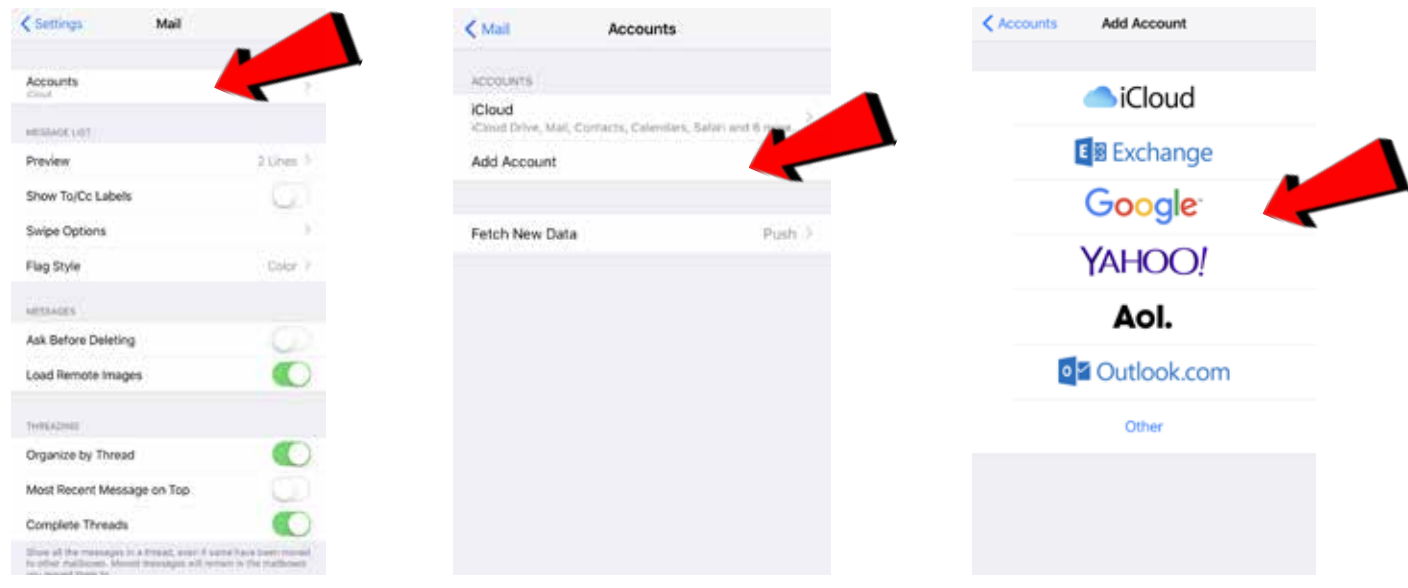

## *STEP 3*

Enter your **Full** Ramapo email address. (*ex.: Username@ramapo.edu* ). After hitting next you will be taken to the Ramapo Gmail login page. Sign in using your Ramapo username and Password.

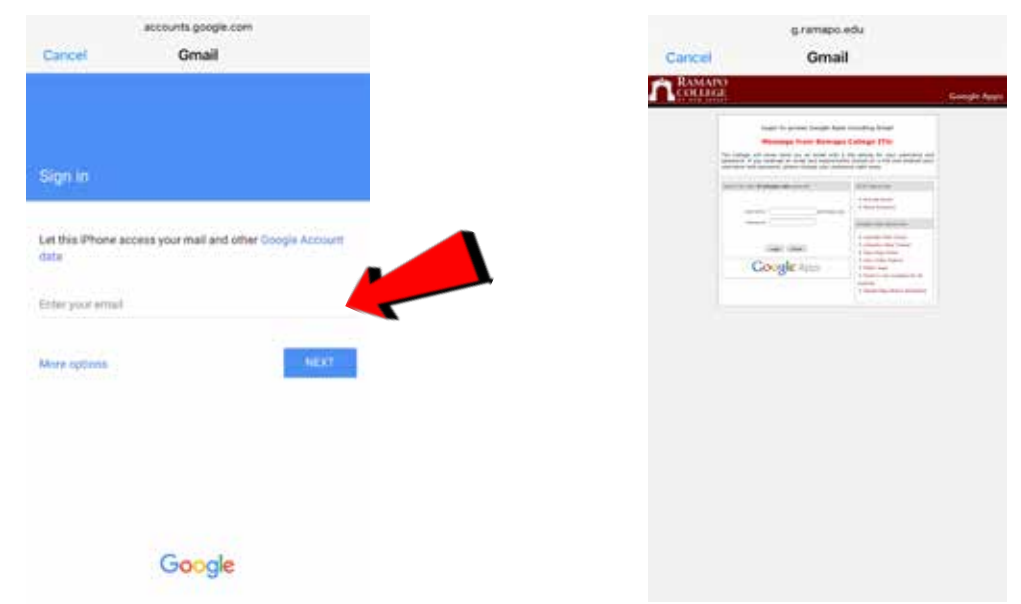

#### *STEP 4*

Your IOS device will then verify your Ramapo account. Once you have entered in your username and password correctly you will see the follow screen. Click **SAVE** in the top right.

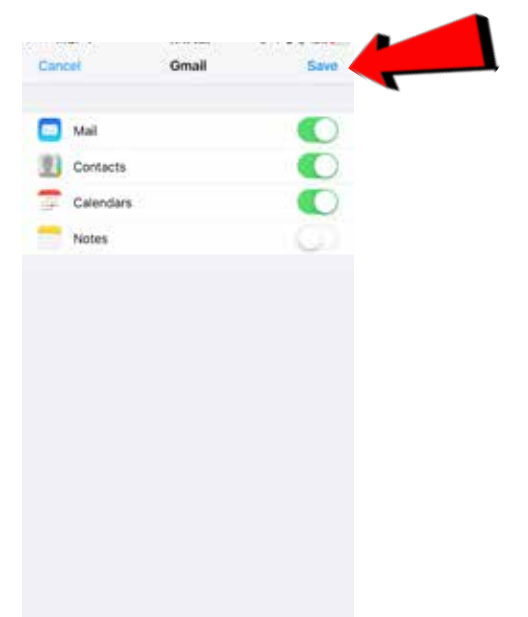

Congratulations! You have successfully completed adding your Ramapo Email to your IOS device. Should you need further assistance please contact the ITS Help Desk: 201.684.7777 or via E-mail: helpdesk@ramapo.edu.